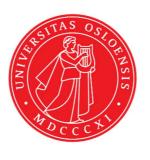

## KJM 9250

# Proton T<sub>1</sub> Spectra on the AVI-600 and AVII-600

Version 1.0

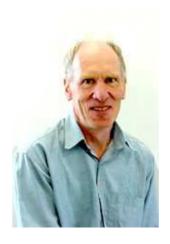

© Professor Emeritus Alistair Lawrence Wilkins, University of Waikato, New Zealand. February 2018

## Proton T<sub>1</sub> Spectra on the AVI-600 and AVII-600

#### 1.0 Introduction

An **awprotont1** parameter set and linked **VDLIST** file have been set up on the AVI-600 and AVII-600 spectrometers running under TS2.1 and TS3.2 respectively.

The **awprotont1** parameter set has D1 = 10 sec and a linked **VDLIST** file with 8 x delays in the range 0.03 to 10 sec with the <u>longest delay (10 sec) the first used VDLIST</u> value and the shortest delay (0.03 sec) the <u>last used value</u>.

**D1** and the longest (first) **VDLIST** value should be 3-5 times the longest  $T_1$  in the sample compound.

The **awproton16t1** parameter set with  $VD_{max}$  and D1 = 16 sec can be used for signals with longer  $T_1$ 's

 $T_1$  data sets can be processed on the spectrometer terminal or off line using any version of Topspin provided a copy of the linked **VDLIST** file is resident in the experiment's top level folder (= default set up: see below) or a copy of the originally named **VDLIST** file is recreated in the offline terminal's  $C:\langle Bruker \rangle Topspin... \langle exp \rangle stan \rangle mr \rangle lists \rangle vd$  folder.

| uxnmr.info | 2/01/2017 10:50 p | INFO File | 4 KB  |
|------------|-------------------|-----------|-------|
| uxnmr.par  | 2/01/2017 10:50 p | PAR File  | 24 KB |
| vdlist     | 10/01/2018 8:49 a | File      | 1 KB  |

NB: The experimental copy of the variable delay file is named as **vdlist** irrespective of the name of the source vdlist file.

## 2.0 Experiment Set Up

- Create an experiment and read in the awprotont1 parameter set (+ getprosol).
   Pulse programme = t1ir.
- 2) Review default settings. These settings can be adjusted if required.

```
TD(F2) = 32K, TD(F1) = 8.

SW = 14 ppm, O1P = 6.3 ppm.

D1 = 10 sec.

NS = multiple of 4 or 8, DS = 4 or 8.
```

- 3) Type **ased** (enter) and review other parameters used in the job including the linked **VDLIST** file = **AWPROTONT1-8**
- 4) The **VDLIST** file should have the entries shown below (next page). Values are in seconds. Do not alter the values in this file. An alternatively named **VDLIST** file should be created if different **VD** and **D1** values are required for a particular compound.

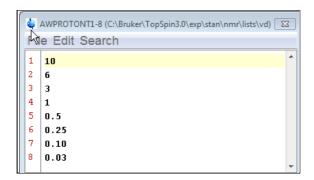

- 5) Set receiver gain using **RGA** (*important!*).
- 6) Type edp (enter) and check that SI(F2) = 32K, SI(F1) = 8, WDW(F2) = EM, LB (F2) = 0.3-0.5 Hz or other value of your choice.

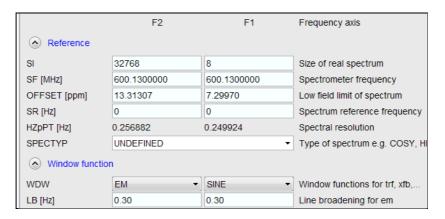

- 7) Start the acquisition using the **ZG** command.
- 8) When the experiment has run type **rser 1** (enter) to read in the first serial file which will appear in a TEMP screen display window.
- 9) Type **EFP** (return) to transform it and phase it as per a normal proton spectrum.

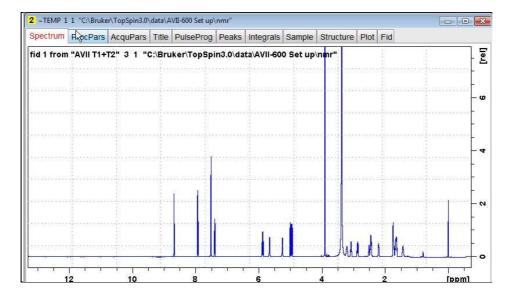

**10**) Type **edp** (enter) and note the phase constants for this spectrum.

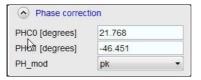

- 11) Close the **TEMP** window and reload the  $T_1$  data set file.
- 12) Type edp (enter) and enter the phase constants noted in step 10 above into the F2 PHC0 and PHC1 cells and check PH\_MOD = pk. F1 cell info is not used.

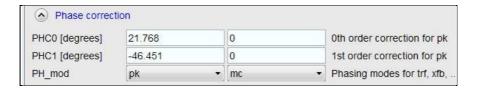

- 13) Type xf2 (return) to transform the 2D data set followed by abs2 (return) to baseline smooth it.
- **14)** Provided phase constants have been correctly set up the transformed data set plot should resemble that shown below. Black = a positively phased signal, red = a negatively phased signal.

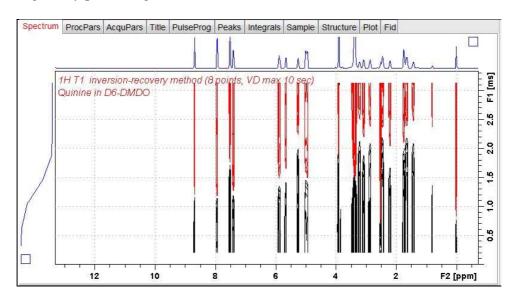

## 3.0 T<sub>1</sub> Data Set Processing

15) Open Topspin's **Analysis** menu and click its **T1/T2 Relaxation** tab. If other Bruker processing software has been installed on the spectrometer terminal, as may be the case on the AVII-600, select the **Analysis** menu's **Topspin T1/T2 module** tab and open its **T1/T2 Relaxation** sub-menu tab.

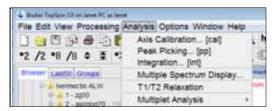

This will open up the screen display shown below.

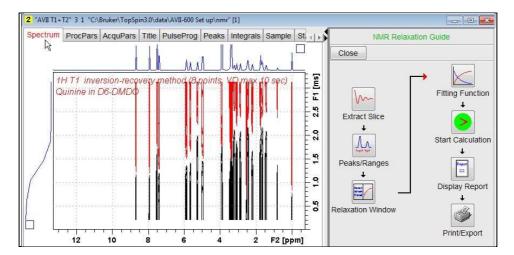

**16)** Click the **Extract Slice** button and then the click the **Spectrum** button in the panel that appears.

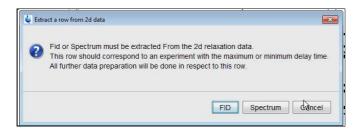

17) Enter 1 in the Slice Number cell and click the OK button. This will display the transformed spectrum ex the first (longest) VDLIST value = the one that was phased via the rser 1 routine in steps 8 and 9.

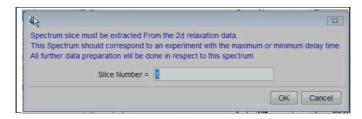

**18**) Expand the spectrum that appears using Topspin's "E" (Expand) menu button and integrate selected peaks in it as per standard <sup>1</sup>H spectrum processing. Integrals should start and terminate as close as possible to the edge of a peak.

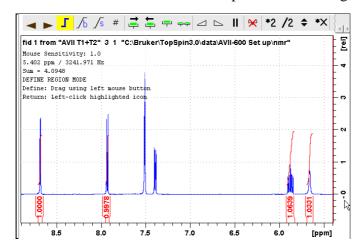

19) Click the "Save Region As" icon button (= 3rd from the right in TS3.2's the upper menu bar, or towards the left hand side of the menu bar in TS2.1) = the one with the floppy disk icon + A below it) and then its Export Regions to Relaxation Module and .ret. tab.

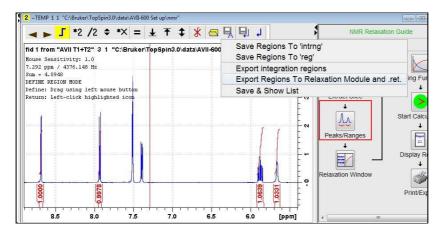

**20**) Click the **Relaxation Window** button, note any screen messages that may appear and close them. Select **Intensity** or **Area** in the plot window that appears. **Area** is often the better choice.

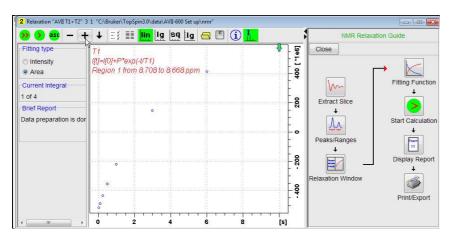

21) Click the **Fitting Function** and note the comments about **intensity** or **are**a options in the screen display that appears and close it.

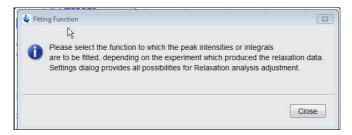

**22**) When the Fitting Function message screen is closed a panel with relaxation parameters (split into two screen captures below) will appear.

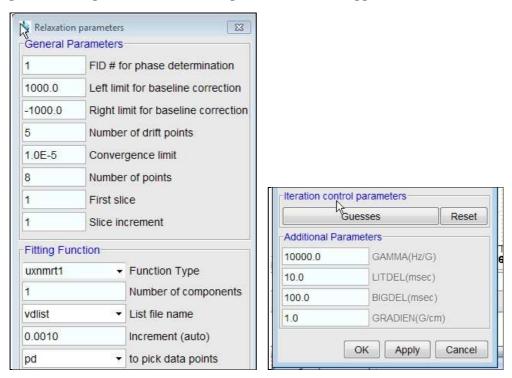

23) Check Function Type = uxnmrt1 and List file name = vdlist.

Other cells/values can be left as they are (= default settings)

.... next page

**24**) Click the **double red arrow** in the menu bar at the <u>top left</u> of the plot window and <u>NOT</u> the single red arrow button in the NMR Relaxation Guide menu below the Fitting Function button.

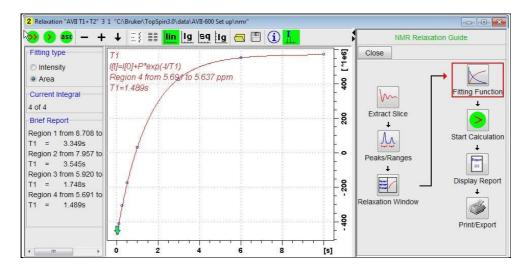

- 25) The + and buttons in the upper menu bar can be used to advance (or reverse) the individual  $T_1$  plots.
- **26**) Fitting type (**Intensity** or **Area**) can be changed in the plot display. If this is done clicking the **double red arrow** will recalculate the T<sub>1</sub> results and update their plots.
- **27**) The NMR Relaxation Guide has buttons which can be used to display and/or print T<sub>1</sub> results. A sample report for one signal is shown below.

```
Dataset :
    C:\Bruker\TopSpin3.0\data\AVII-600 Set up\nmr/AVII T1+T2/3/pdata/1
2
3
    AREA fit :
    I[t]=I[0]+P*exp(-t/T1)
5
6
   8 points for Integral 1, Integral Region from 8.708 to 8.668 ppm
7
   Results
                Comp. 1
9
             1.093e+000
   I[0] =
10
   P
              -2.024e+000
11 T1
                 3.349s
12
   SD
             1.021e-002
13
14
        tau
                      integral
                                   intensity
15
16
      10.000s
                  8.678 5.5583e+008 6.5345e+007
17
        6.000s
                  8.678 4.1279e+008 4.7869e+007
18
       3.000s
                  8.678 1.4514e+008 1.4979e+007
19
       1.000s
                  8.678 -2.1925e+008 -3.0296e+007
                  8.678 -3.5543e+008 -4.7347e+007
20
      500.000m
21
     250.000m
                  8.678 -4.3437e+008 -5.7023e+007
22
      100.000m
                  8.678 -4.8692e+008 -6.3715e+007
23
      30.000m
                  8.678 -5.153e+008 -6.7561e+007
```